# **Instructions for video transmission with WebEx**

WebEx Events can be used to broadcast a lecture, and students can participate actively in the class using the chat or question/answer function.

IT has set up a WebEx account for all lecturers and teaching staff and sent the activation links to the appropriate University of Applied Sciences of the Grisons email addresses.

# Process for creating an event:

- 1. Log in at [https://htwchur.webex.com](https://htwchur.webex.com/)
- 2. Click on WebEx Events in the lower left-hand corner of the menu

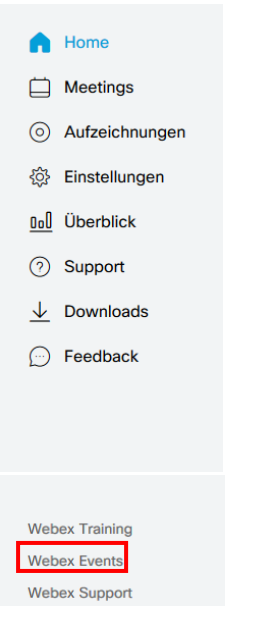

# 3. Then go to Schedule an event

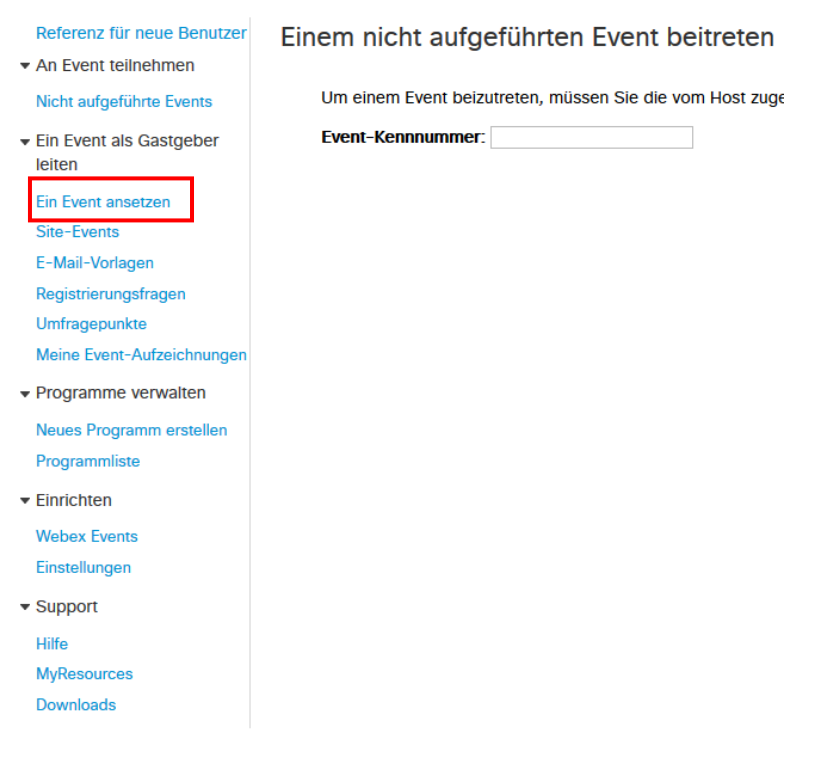

- 4. The event information needs to be added next:
	- a. Basic information: provide the event name (name of the module), the event password (overwrite the suggestion with simple password, e.g. Modul1234) and delete all the ticks

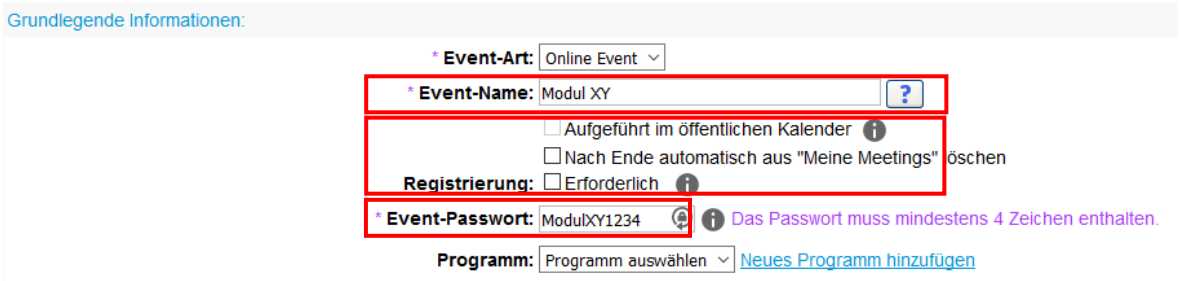

b. Now state the start date, the start time and the estimated duration.

NB: Use the semester end date (30 July 2020) as the start date to ensure the event is available for the entire period.

Datum & Zeit:

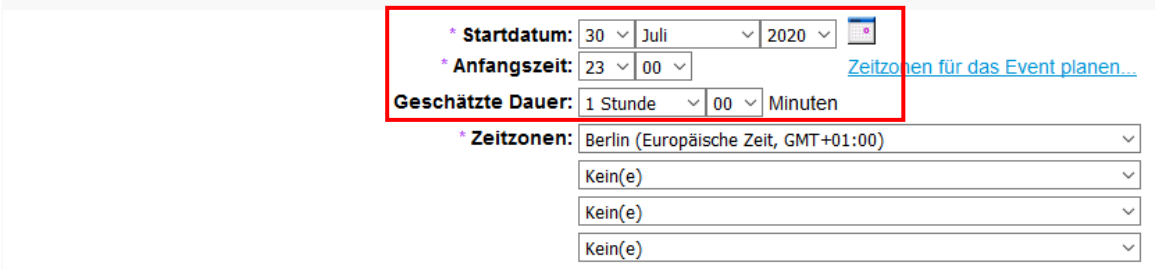

- c. There is no need to adjust the other settings
- d. At the end, click on Schedule this event in the lower right-hand corner

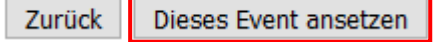

5. The event was successfully scheduled. You do not need to send invite emails, so click on Send later for the information.

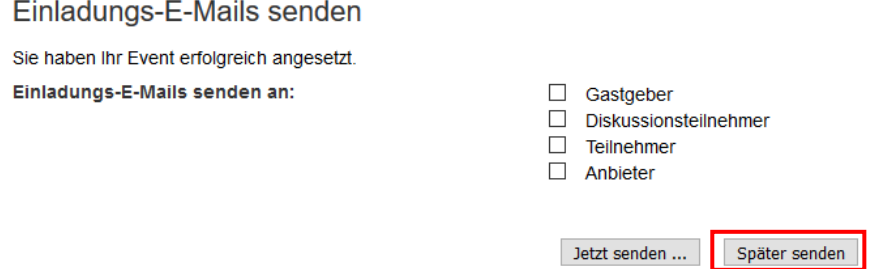

6. You will then receive an overview with the event information. The link marked Event address for participants can now be copied into the corresponding **Moodle course for the module**. The students need this link to take part in the event (or the lecture). The event can be adjusted using the Edit event button if something is not right.

Event-Informationen

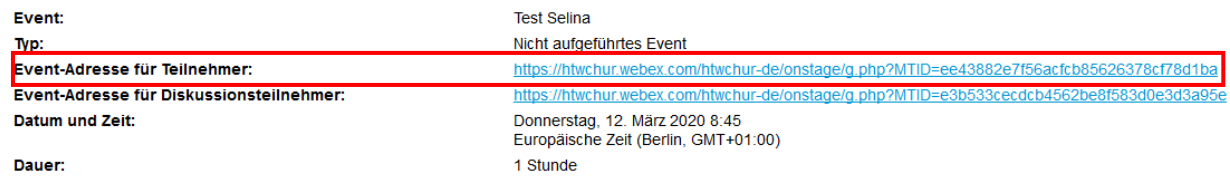

You will also receive an email that confirms the WebEx event. This email also includes the link for participants, and the event can be started from the email itself, too.

#### Starten Sie das Webex-Event zum gegebenen Zeitpunkt hier.

Gastgeber: Selina schaedler (selina.schaedler@fhgr.ch) Event-Kennnummer (Zugriffscode): 843 779 001 Gastgeber-Kennnummer: 122710 (Hiermit können Sie die Gastgeberprivilegien zurückfordern.)

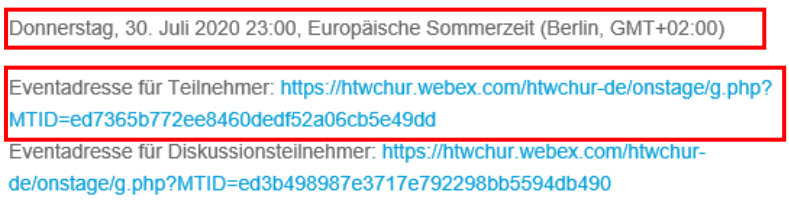

Event starten

## Carrying out the event (lecture with video transmission):

The following describes how events can be started and carried out once they have been scheduled, and what options are available. The event must be started least 15 minutes before teaching starts. As previously, teaching takes place in line with the regular timetable.

### *NB: a headset or headphones improves the quality*

- 1. Log in at [https://htwchur.webex.com](https://htwchur.webex.com/)
- 2. Click on WebEx Events on the bottom left of the menu, and then on Site Events

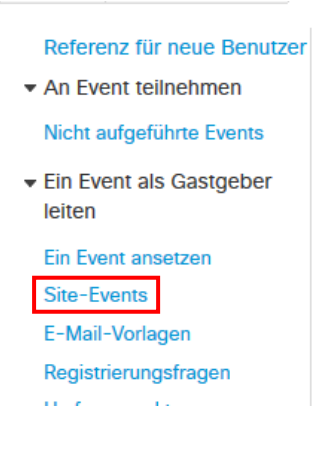

The overview of all the events will be shown and the events can be launched from here by clicking on Start

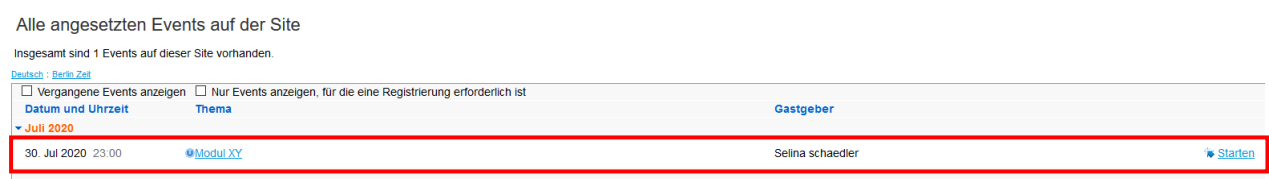

The event can also be started from the email itself (see point 6 above).

- 3. Before the event is started, you will see a preview where you can adjust all the video/sound settings. If everything is ok, click on the Start Event button.
- 4. The event has now started:
	- a. The image of the host (i.e. the lecturer) appears here
	- b. Share function: you can choose what content (screen, Word, PPT etc.) should be shared with the students for the lecture
	- c. Participants: the participants are shown in a menu in the upper right-hand corner
	- d. Chat function: a chat is opened on the right-hand side that the students can use to communicate. It is possible to select a specific message recipient in the chat

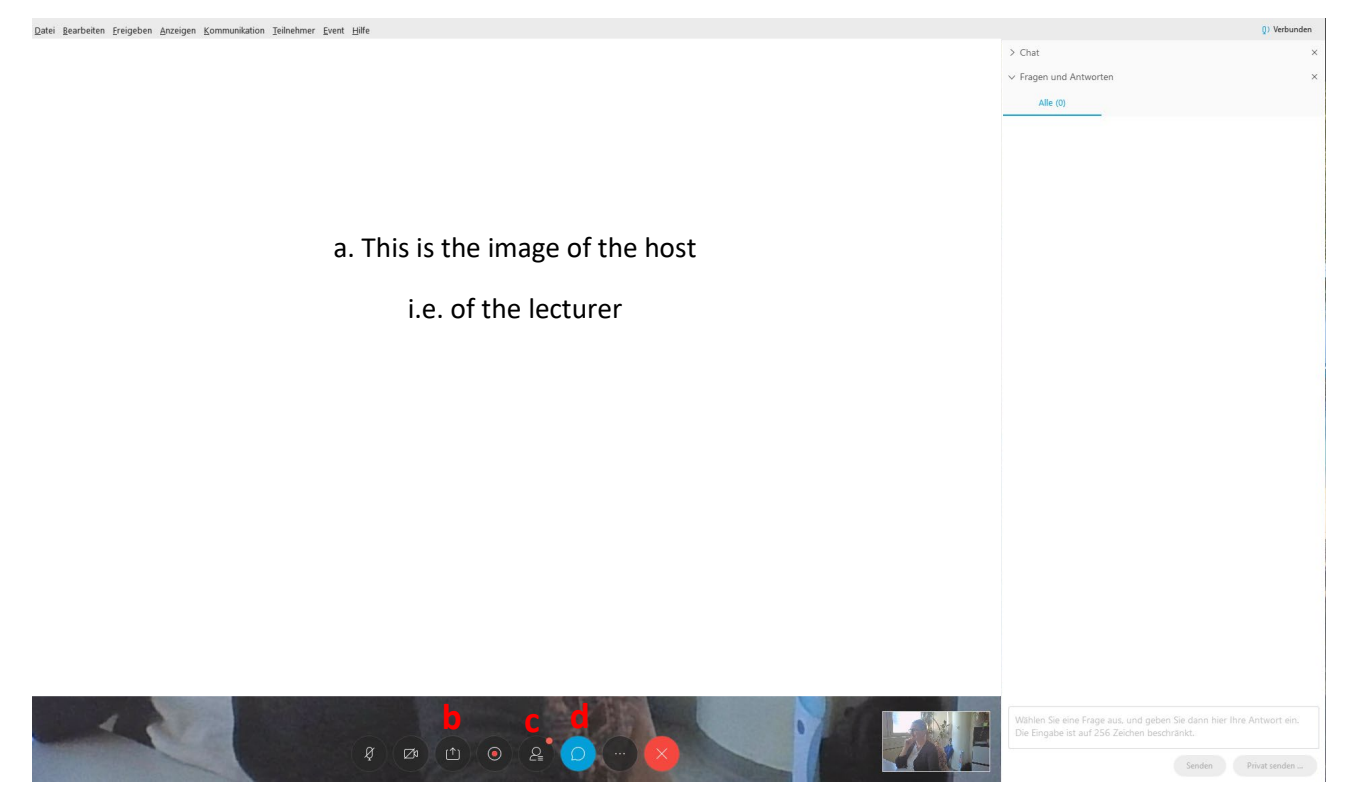

- 5. In the following example, a PPT is shared and the following features are available in the middle at the top, using the menu ribbon:
	- a. Share function: a PPT is being shared currently, you can change to another application/screen here
	- b. Participants: the participants are shown in a menu in the upper right-hand corner
	- c. Chat function: a chat is opened on the right-hand side that the students can use to communicate. It is possible to select a specific message recipient in the chat
	- d. Comment: a ribbon opens with various tools that can be used for comments (e.g. arrow, highlighters, text, etc.)
	- e. More: you can start a question and answer round here, and students can ask questions that all the participants can see and answer
	- f. To end sharing mode, click on 'Stop Sharing' at the top of the menu list, which will return you to the event overview

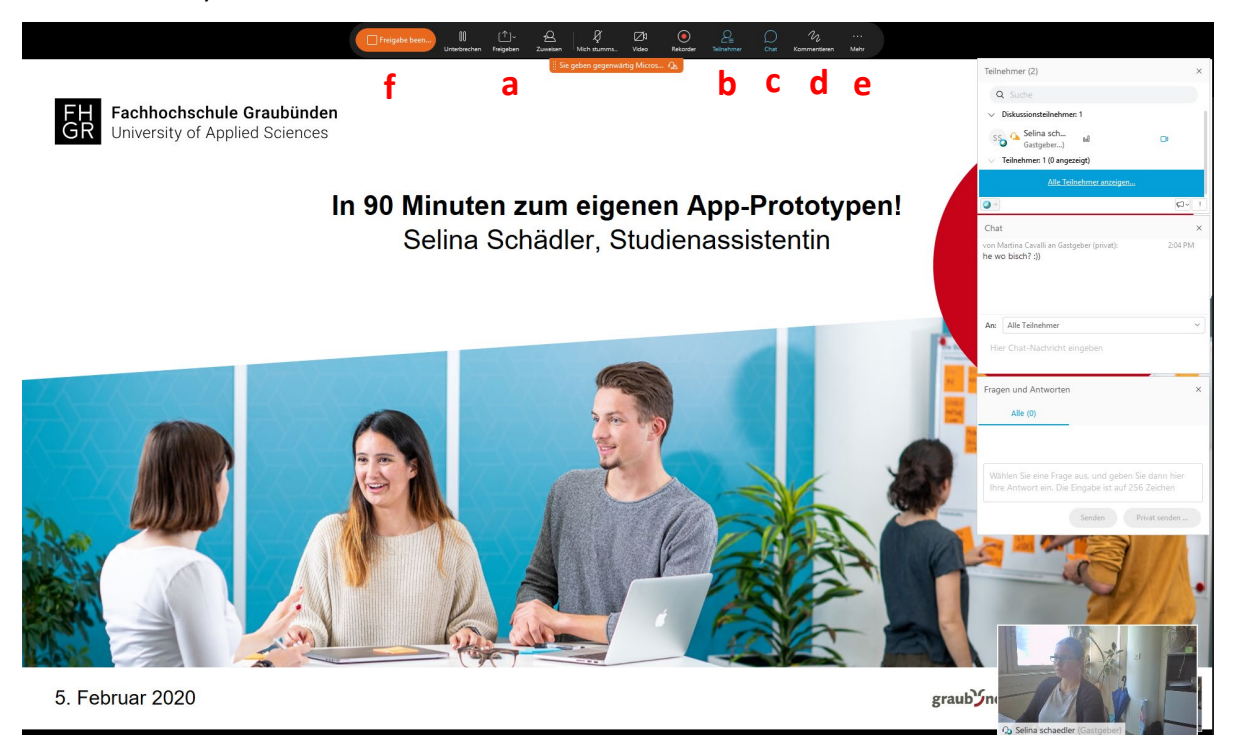

6. When the event or class is finished, end it using the red  $X$ 

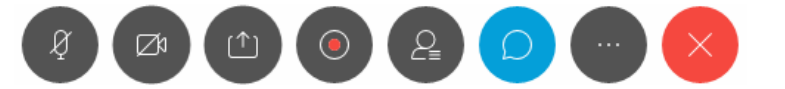

The event can be started again when class is next due to take place (see point 1)